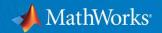

## Campus-Wide License Management

**MathWorks** 

© 2017 The MathWorks, Inc.

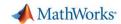

## Agenda

## Faculty, Staff, and Student Usage

- Admin tasks
- End User workflow
- Email Domain policy

#### Shared/Lab Environments

- Concurrent Computing Facilities (Labs/Classrooms)
- Non-network Shared Computers

#### Additional Resources

- License Center Reports
- Available Resources

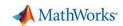

#### Overview – End User Access

#### **Summary of Steps for Admin:**

- 1. Administrator retrieves the Individual Activation Key.
- 2. Administrator makes the Activation Key available to end users.

## **Summary of Steps for End Users**:

- 1. End users retrieve Activation Key from University Software Portal.
- 2. End users (all faculty, staff, and students) create a MathWorks Account, associate to license, download, install, and activate on their computers.

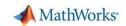

## Admin - Retrieving Activation Keys

- 1. Log into License Center
- 2. Select the **Individual** section of the Campus-Wide License
- 3. Select Install and Activate tab
- 4. Click Advanced Options

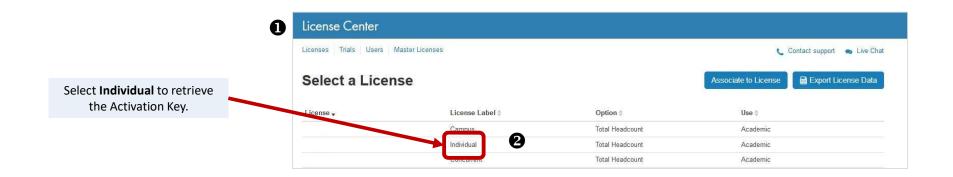

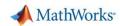

## Admin - Retrieving Activation Keys

- Log into License Center
- 2. Select the **Individual** section of the Campus-Wide License
- Select Install and Activate tab.
- 4. Click Advanced Options

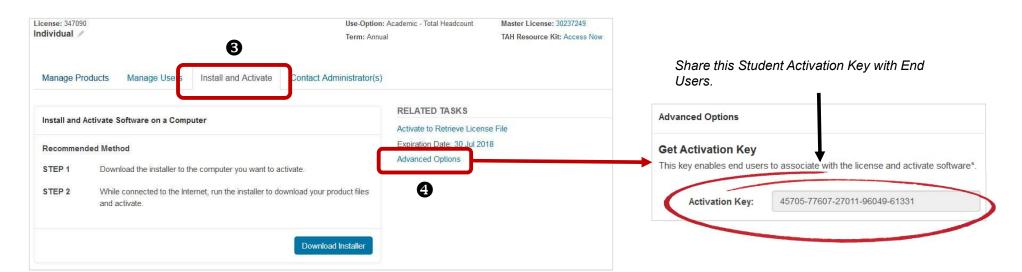

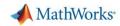

## End User - Workflow

- 1. Create MathWorks Account using university email
- Associate to license using Activation Key
- Download Installer
- 4. Run Installer and choose to Log in with a MathWorks Account
- 5. Select the **Campus-Wide License**

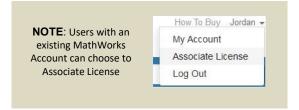

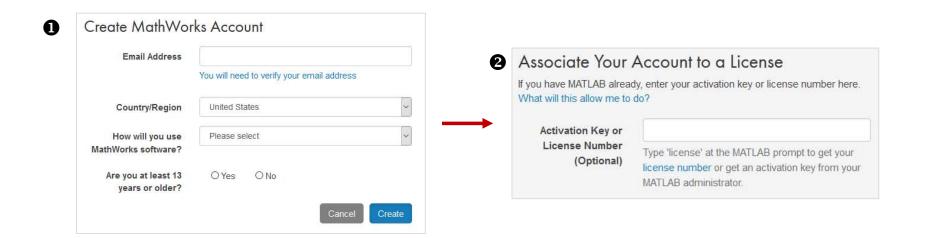

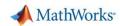

## End User - Workflow

- 1. Create MathWorks Account
- Associate to license using Activation Key
- Download Installer
- 4. Run Installer and choose to Log in with a MathWorks Account
- 5. Select the Campus-Wide License

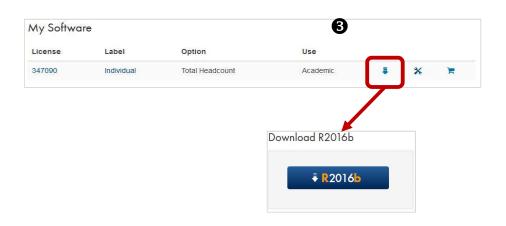

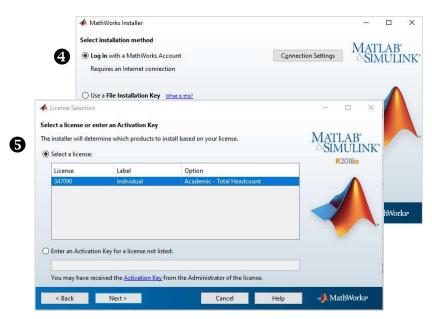

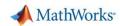

#### **Email Domains**

- End Users associating to the Campus-Wide License must use their university email address.
- Email domains for Campus-Wide License Administrators are automatically included in the "Allowed" list.
- Alumni emails can be added to a list of "Blocked" email domains.
  - Contact Customer Support to request updates to email domain list.
- Subdomains of "Allowed" email domains apply as well.
  - For example, if @univ.edu is an allowed email domain, then a user with an @student.univ.edu email address can associate to the license.
- Email accounts are re-verified every year from their creation to make sure the account is still valid.

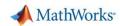

## **Email Domains**

- List of "Allowed/Blocked" email domains is available in the License Center.
- 1. Select Manage Users tab
- 2. Click on Allow or Block Email Domains

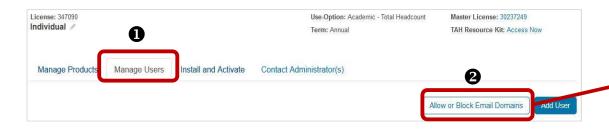

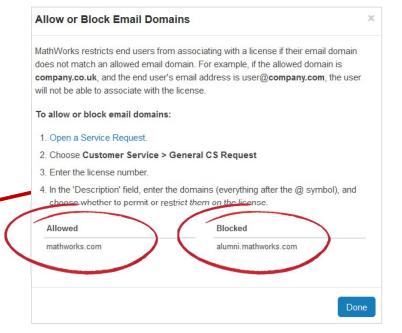

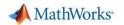

## Shared/Lab Environments

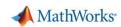

## Concurrent - Campus Computing Facilities (Labs/Classrooms)

#### **Concurrent**

- Install the license manager on a server then install MATLAB on each client computer.
- When users on client computers start MATLAB, it contacts the license manager over the network to check out a license key.
- User(s) performing License Manager and MATLAB Client installations should be added to license as Administrator.
- Silent Installation can be used to assist with client computer installation mass deployment.
- To simplify license server management, use a single server for all computing facilities.
  - Multiple license server activations can be performed if required for non-connected labs.

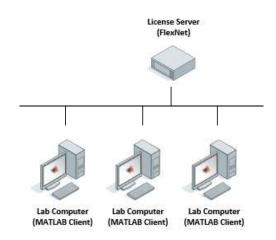

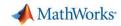

## Concurrent – Activate License Server

- 1. Log into License Center
- Select Concurrent section of the Campus-Wide License
- 3. Click **Begin** to perform first activation
- Enter Host ID and Activation Label Manually Activate Software on a Computer Use-Option: Academic - Total Headcount Concurrent / Term: Annual Describe the network license server on which software will be activated. License Center Windows **Operating System** Manage Products Install and Activate Contact Administrators Licenses Trials Users Master Licenses RELATED TASKS Host ID Install and Activate Software for a License Server Activate to Retrieve Licer How do I find my computer's host id? Expiration Date: 30 Jul 21 Select a License RESOURCES Provide a label so you can easily identify this network license server later. Actions will be required in the License Center, on the network server, and on user computers. Plan My Network Installal License Label # License , When you are ready to begin, the first step is to activate the network license server and retrieve **Activation Label** the following: 347090 Student · License File 347090 · File Installation Key > Advanced Options 347090 Concurrent Cancel

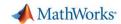

## Concurrent – Activate License Server

#### Next Steps:

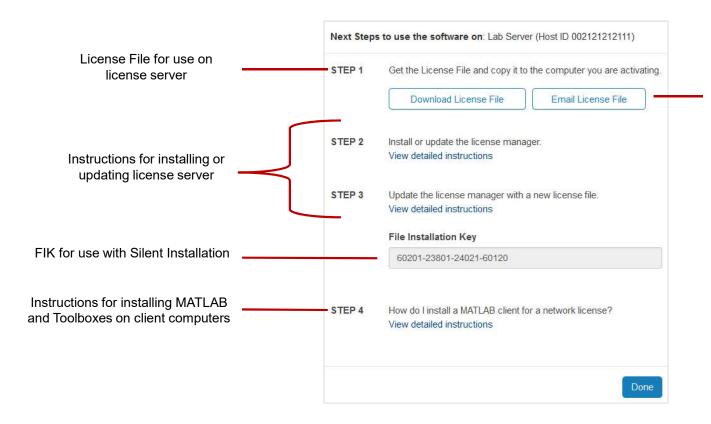

#### license file:

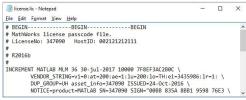

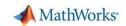

## Non-network Shared Computers

- In scenarios where Concurrent cannot be used, the Campus section of the Campus-Wide License can be used.
- Once activated, any user can run MATLAB on that computer.
- Standard end user workflow can be performed:
  - Run Installer
  - Log into MathWorks Account
  - Select Campus, Academic Total Headcount
- If computer does not have internet access, perform manual activation in License Center.

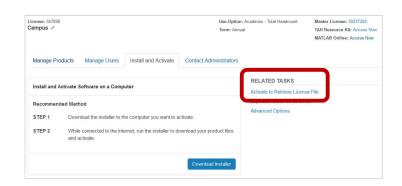

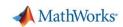

# Transitioning Existing MATLAB Installations to Campus-Wide License

If someone already has MATLAB installed, they can transition to the Campus-Wide License.

- The end user can simply re-run the MATLAB installer to transition to the Campus-Wide License.
- When running the installer, they simply will select the Campus-Wide License and install the new toolboxes that are now available. After the install it will automatically bring them into the activation client and place down the Campus-Wide License file.

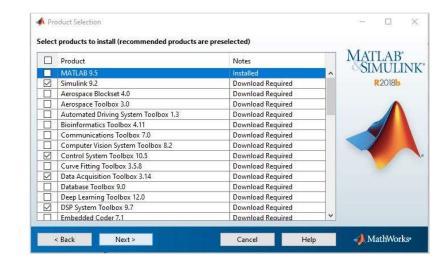

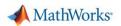

## **Additional Resources**

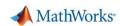

## Reports

- 1. Log into License Center
- 2. Click Export License Data
- 3. Choose report
- 4. Click Export License Data

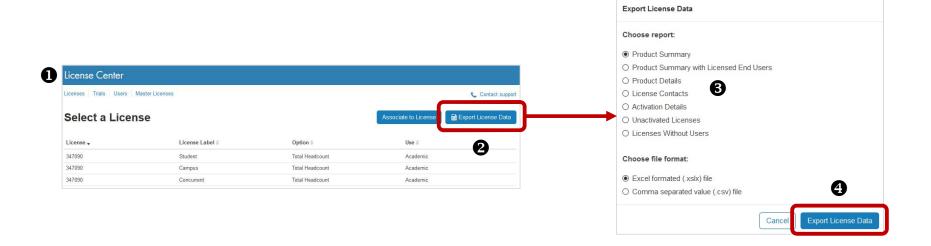

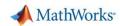

#### **Available Resources**

- Campus-Wide License Resource KIT
- Campus-Wide License Quick Start Guide
- End users associated to the Campus-Wide License will get access to:
  - New MATLAB releases
  - MathWorks Documentation
  - Bug Reports
  - MATLAB Online and MATLAB Mobile
  - Technical and Installation Support